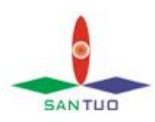

# iNspect 软件简易操作说明书

- 1. IPD 数字相机 iNspect 软件安装步骤
- 2. 软件语言属性设置
- 3. 软件运用
- 4. 学习过程
- 5. 定位器的应用
- 6. 通信的设置

## 1、IPD 数字相机 iNspect 软件安装步骤

先插上加密狗,并连接好相机网线(交叉网线),接通相机电源(12V)。黑色电缆线, 电源正:黄色,电源负:灰色,触发正:11 脚(蓝色),触发负:12 脚(白色线的屏蔽线)。

- 1、 安装光盘\VAGenieSetup\VAGenieSetup(iNspect 对 Genie 相机支持)
- 2、 安装光盘\Sentinel\Setup(Dongle 驱动)
- 3、 安装光盘\iNspect\Setup(iNspect 应用软件)
- 4、 安装光盘\IPP52RT\setup(inspect 运行环境)
- 5、 安装光盘\Utilities\IPDVER

## (1) 相机和电脑的网络的"手动"连接过程

打开网络连接,手动设置 IP 地址:192.168.18.117 子网掩码:255.255.0.0 重启电脑及相机

#### (2) 相机和电脑的网络的"自动"连接过程。

 当相机软件安装好后,在电脑的右下角没有出现相机的图案,说明相机的驱动还没有 安装找到相机软件光碟在 Genie CD——Software——Genie Framework 中点击

Genie\_1.70.00.0256 Release 安装。

安装完毕后,在电脑的右下角会出现相机的图象,点击相机图象,弹出下图界面。

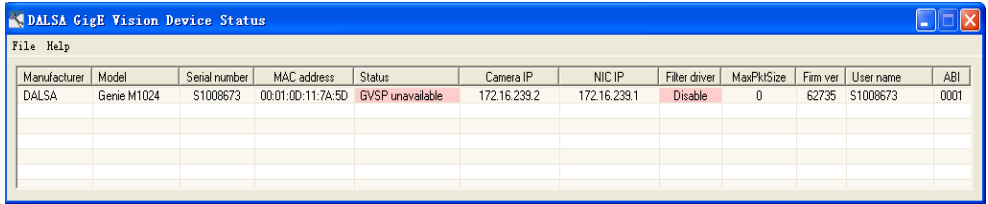

其中 Status 下面的"GVSP unavailable"和 Filter driver 下面的 Disable 均为红色,

说明电脑和相机还没连接上。说明通信协议还没安装,点击电脑右下角的"本地连接"弹 出"本地连接状态"工具栏,如下图。

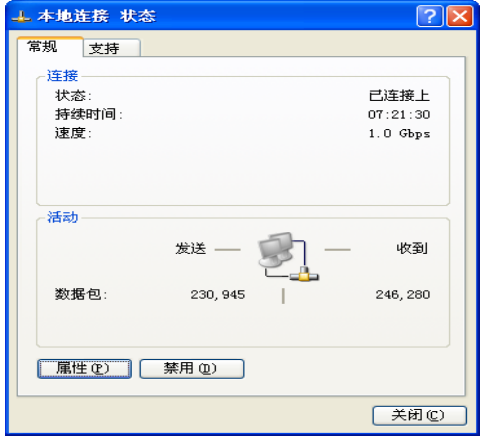

选择"常规",在"本地连接状态"中的点击"属性",出现"本地连接属性"工具栏, 如下图。

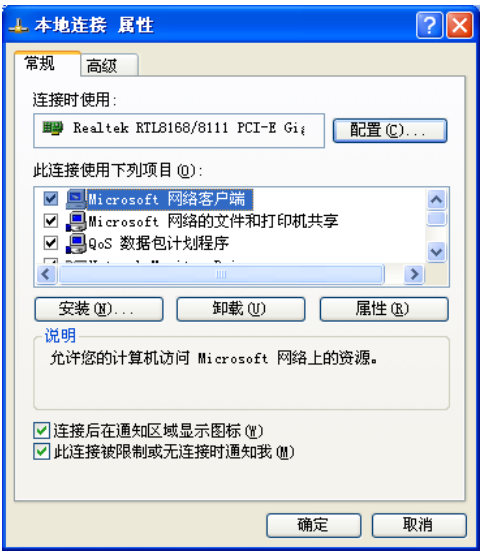

点击"本地连接属性"中"安装(N)"后, 出现"选择网络组建类型"工具栏, 如下图。

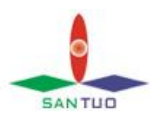

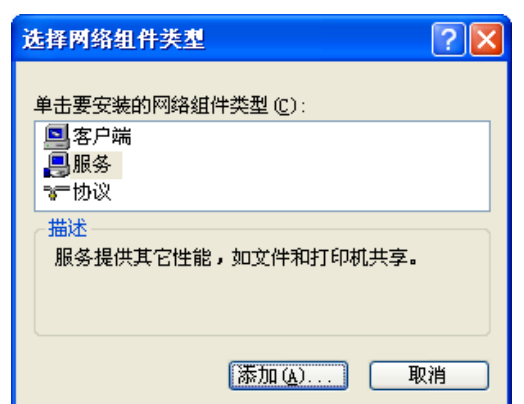

双击"选择网络组建类型"中的"服务",选择"DALSA Corp",

点击"从磁盘安装(H)"。

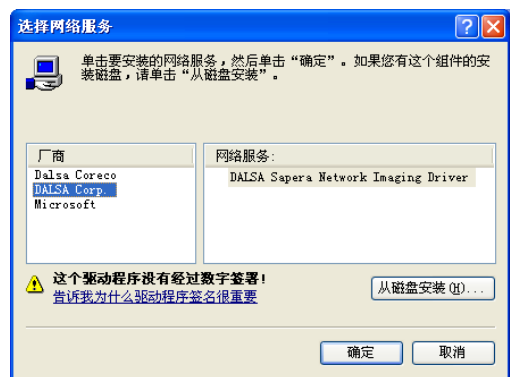

注意: 如果双击"服务"打开没找到"DALSA Corp", 在"本地连接属性"中把"Corsnid Driver"卸载,再重复上述过程。

安装完毕后在"此连接使用下列项目(O)"中会出现"DALSA Sapera Network Iamging Driver"表示安装成功。

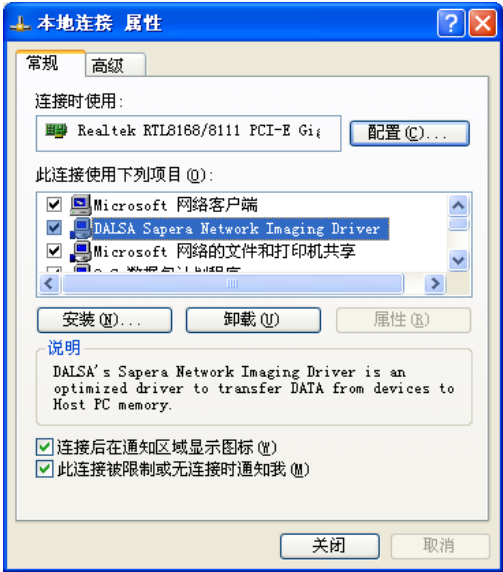

此时,点击相机图案出现如下图所示,表示连接成功。

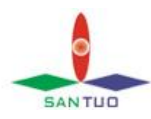

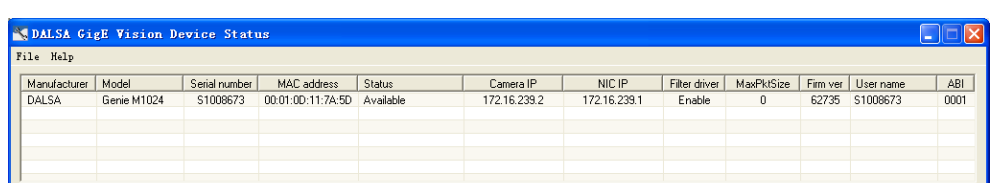

# 2 软件语言属性设置

按下图打开 inspect 软件语言属性设置。

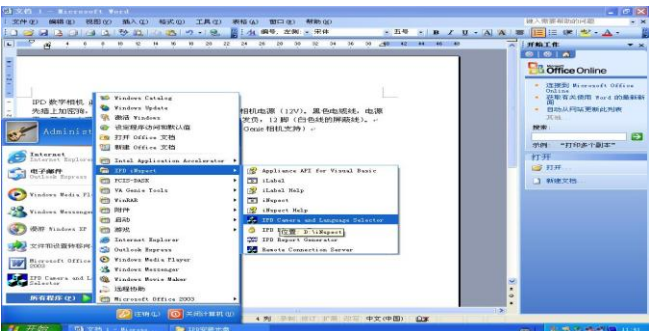

按下图设置完成后,点"Set",保存退出,启动 iNspect 软件即可工作。

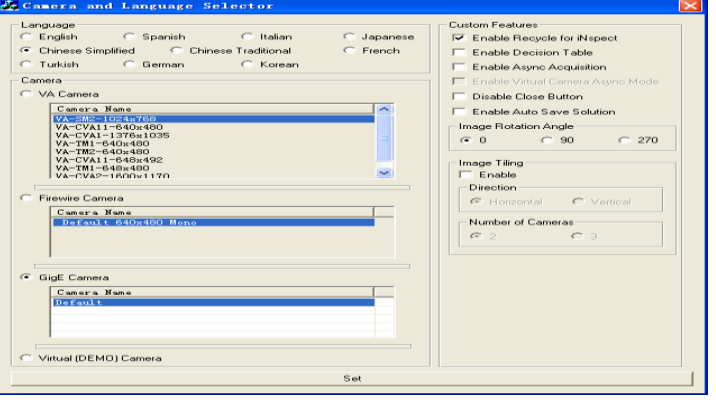

# 3 软件运用

首先点击桌面的"inspect"启动照相机软件, 如下图

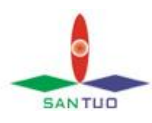

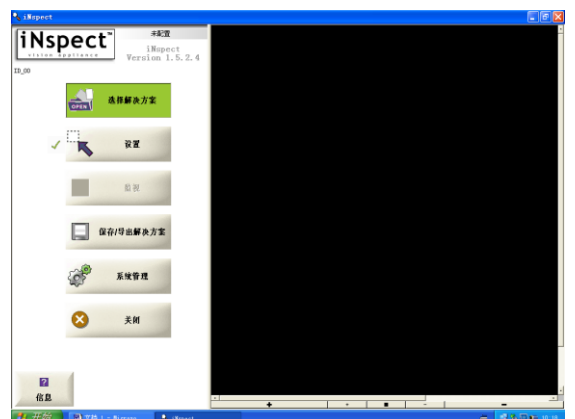

点击"选择解决方案"双击"开始建立新方案"

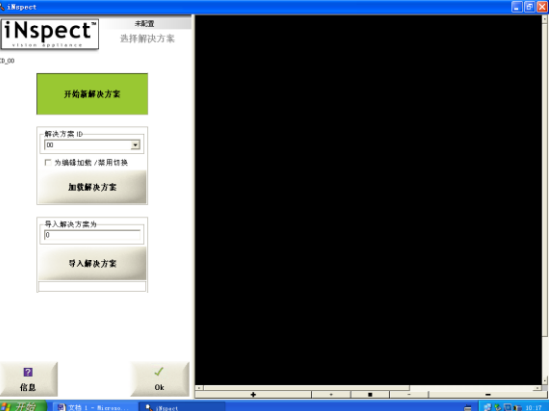

点击"相机" 进去设置相机的各项参数,如下图所示:

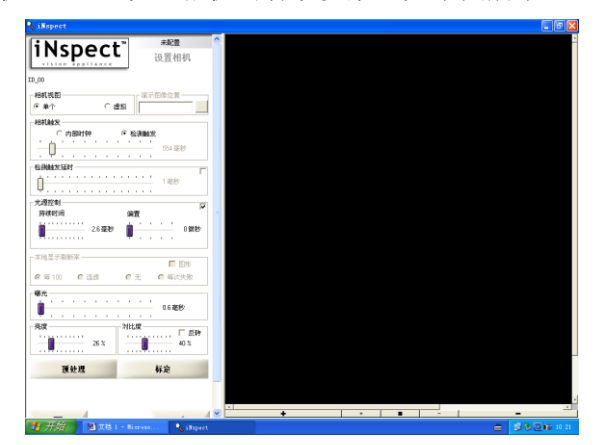

"相机视图" - "单个"; "相机触发" - "检测触发"时间在 600ms 左右 把"光源"选上;暴光设置为 0.6ms, 其他的一般不变, OK 退出。

#### 4 学习过程

然后点击"iNspect"进去,点击"Snap Triggered"然后打开 Print IC 应用程序 点击 运行—运行 然后发卡,调整相机,使相机清析的拍到您要的信息,

点击左侧的 "检测工具"进去开始学习过程。 点击"ABC" 然后用鼠标把要检测的地方用方框框起来,点击右键, 出现 OCR 属性栏, 勾上忽略空白空间。

SANTUO

点击编辑字体,出现字体编辑框,把所以字符同等大小的勾去掉,如下图所示。

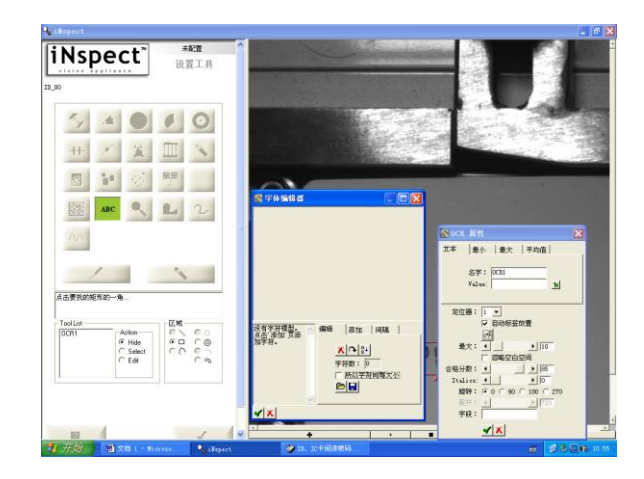

点击"添加"界面最大化,点击放大,如下图所示。

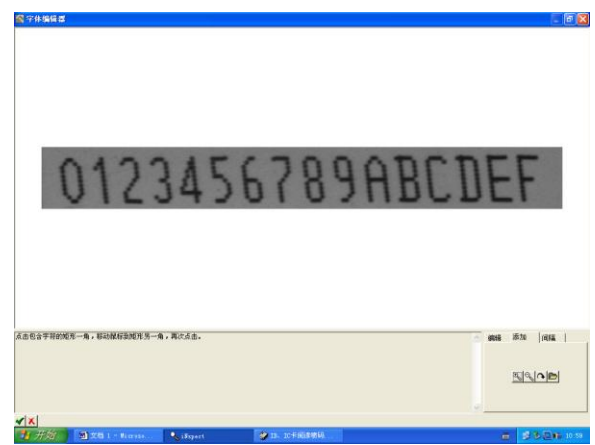

用鼠标把一个数字框起来,会出现"标签" 在里面输入相对应的内容,如下图为 0, 则输入 0, 点击勾确定, 其它的也是同样的道理, 逐一完成学习过程。

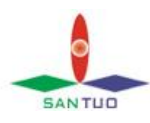

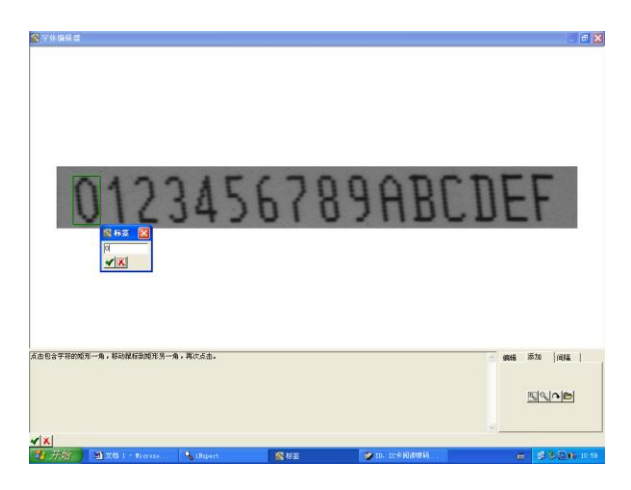

然后点击右下方 "编辑"出现如图所示,检查确定无错后,点击左下方的勾, 自动退出"字体编辑器"。

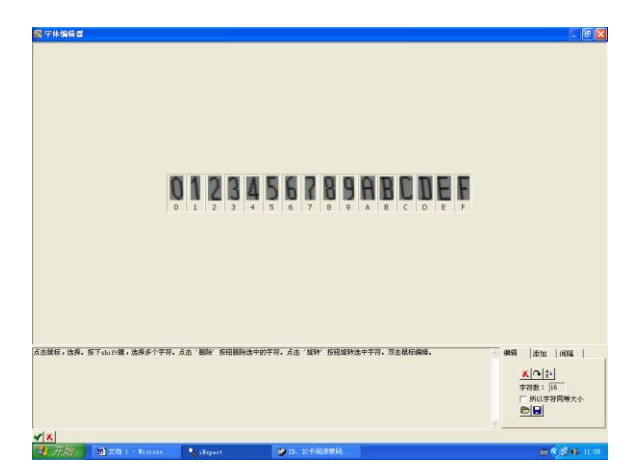

回到"OCR 属性"在 Value 里用\*代替, 然后锁上, 在"最大"里选择你要检测 的位数,在合格分数里选择你要的合格数(一般设置在 75 到 85 之间) 如下图 所示。然后点击"OCR 属性"的下方的勾, 学习完成, 点击 OK 返回上一级。

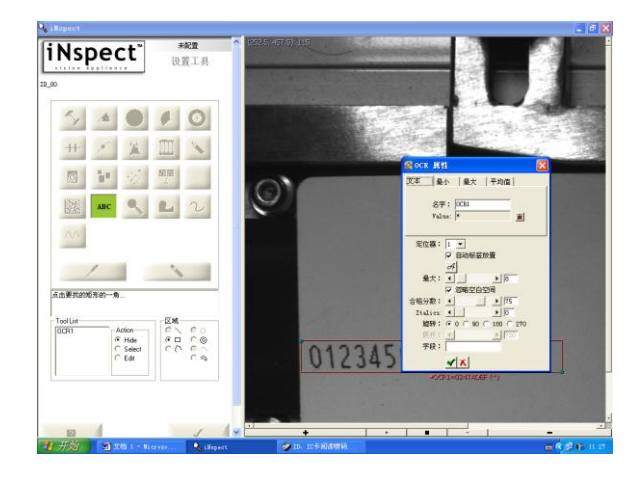

5 定位器的应用

选择"定位器"出现下图,"择定位"和"Show"都选择"1"; "位置"选择 "固定";"旋转"选择"较小";"定义于"选择模式轮廓; "Accuracy"选择 0.1;把轮廓来到你要跟踪学习的地方。(中间的框是学习的, 外面的是用来跟踪)然后点击 OK, 定位完成;

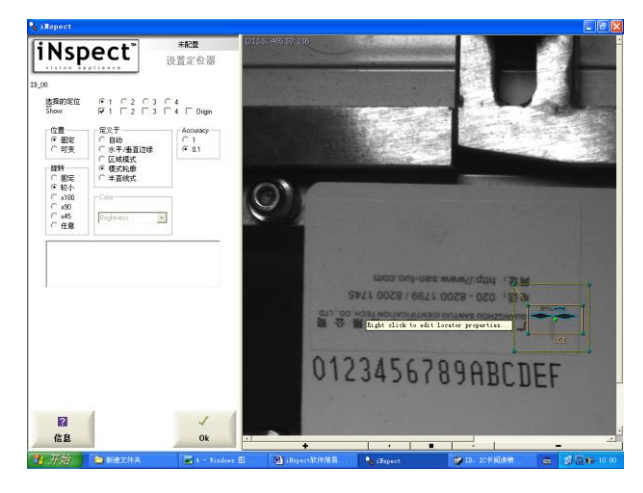

## 6 通信的设置

选择"通信"进入下图所示

SANTUO

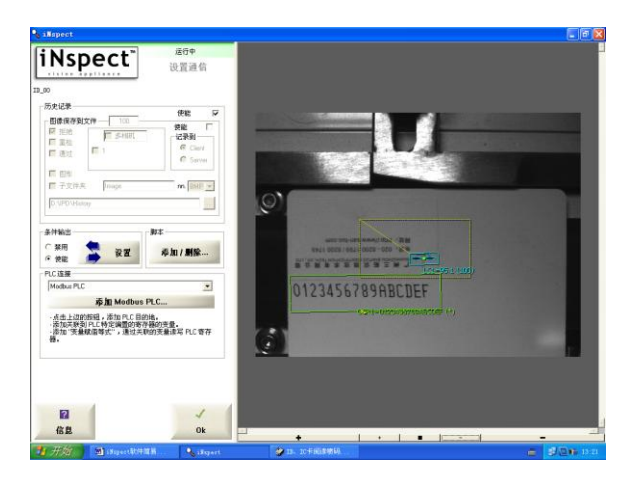

选择"条件输出"中的设置进入下图所示。在"如果条件"中写入"1"。

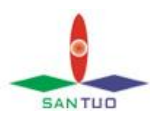

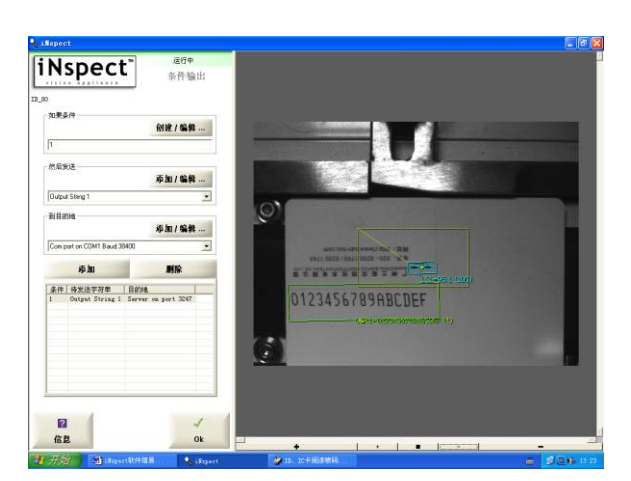

在然后发送中点击"添加/编辑"进入界面。

在字符串 ID 中选择"Output String 1", 在"变量格式"中"String", 点击 "AppVar"展开点击"OCR1",在下方的"字符串"一栏内会显示[OCR1%s] 和其代表的内容,然后在[OCR1%s]后点击下,再在"特殊字符"框内的点击 "Carriage Return"然后点击"插入",再重复插入"Line Feed",结果如下图所示。 OK 退出。

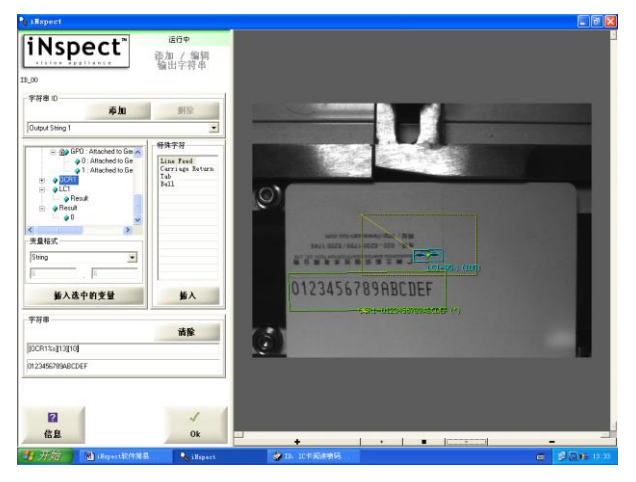

点击"到目的地"中的"添加/编辑"出现下图,选择根据条件设置好串口通信 参数, 在 TCP/IP 中选择"服务器", 端口输入"3247", 点击添加按钮, 目的地 会出现 Server on port 3247, 如下图所示界面, OK 返回上一级菜单。

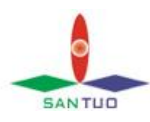

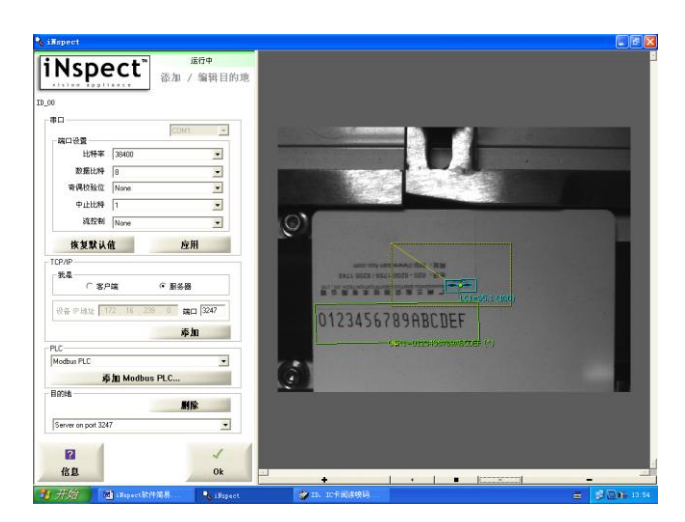

在"到目的地"的下拉框中选择"Server on port 3247"点击添加,结果如下图 所示, OK 返回上一级菜单。

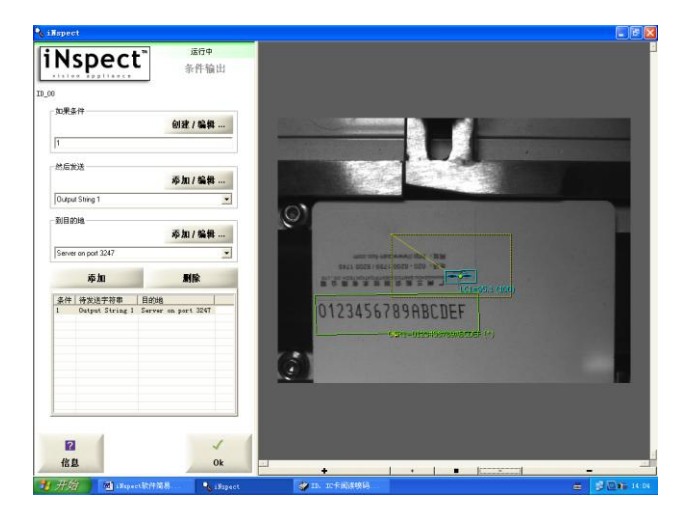

在"PLC 连接"中选择"Modbus PLC"。通信参数设置完成,点"OK"返回。 点击运行就可以了。

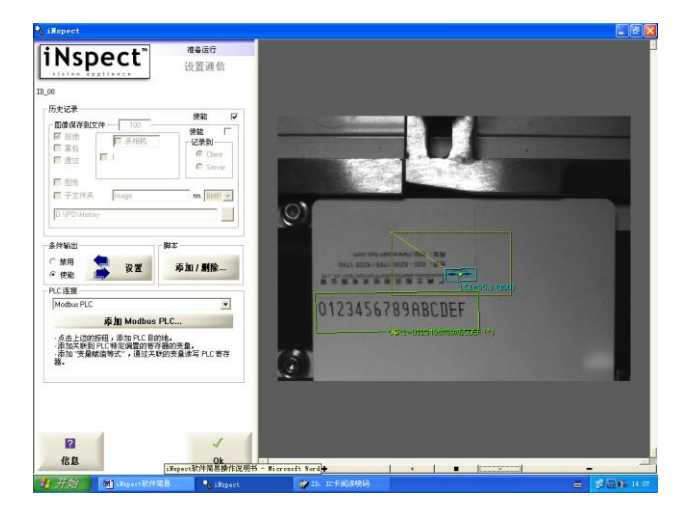

点击"准备运行点击开始"相机开始运行。